C.CRANE

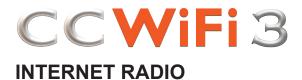

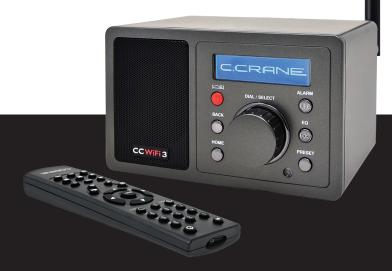

# INSTRUCTION MANUAL

Please read all the instructions completely before use and save this manual for future reference

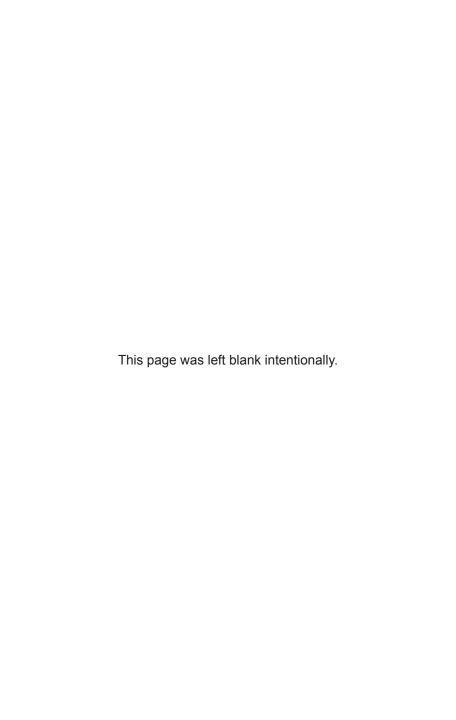

## **Owners Record**

Thank you for purchasing a CC WiFi 3 Internet Radio from C. Crane. We hope the CC WiFi 3 Internet Radio will give you many years of learning, news and entertainment. If you have questions about your radio, please give us a call 1-800-522-8863 or email: customerservice@ccrane.com

#### FOR YOUR FUTURE REFERENCE:

Date of purchase/Name & address of dealer: \_\_\_\_\_

Serial No. (Found inside battery compartment):

#### UNPACKING

The box should contain the CC WiFi 3 Internet Radio, Antenna, Remote Control, an AC Power Adapter, 3' USB to Radio Cable, this manual and a warranty card. If anything is missing or damaged, please contact C. Crane immediately. We recommend that you keep the box in the unlikely event that your radio needs servicing.

## Included:

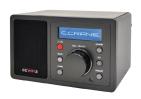

CC WIFI 3 INTERNET RADIO

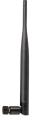

5DBI ANTENNA CONNECT TO BACK OF RADIO FOR MORE RECEPTION

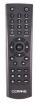

REMOTE CONTROL (2 X "AAA" BATTERIES, NOT INCLUDED)

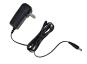

AC POWER ADAPTER

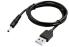

3' USB TO RADIO CABLE AN ALTERNATE WAY TO POWER THE RADIO FROM ANY USB PORT

# **Safety Instructions**

Please read IMPORTANT SAFETY INSTRUCTIONS before use. It is important to read and understand all instructions. Keep these precautions and instructions where all who will use this radio will read them.

WARNING: TO PREVENT FIRE OR ELECTRIC SHOCK HAZARD DO NOT EXPOSE THIS PRODUCT TO RAIN OR MOISTURE.

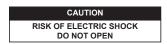

CAUTION: TO REDUCE THE RISK OF ELECTRIC SHOCK, DO NOT REMOVE THE RADIO BACK. NO USER SERVICEABLE PARTS INSIDE. REFER SERVICING TO QUALIFIED SERVICE PERSONNEL.

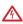

The lightning flash and arrowhead within the triangle is a warning sign alerting you of "Dangerous Voltage" inside the radio.

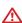

The exclamation point within the triangle is a warning sign alerting you of important instructions accompanying this radio.

#### CAUTION

- Slowly increase the sound until you can hear it comfortably and clearly without distortion.
- Long-term exposure to loud sounds may cause hearing damage. It is best to avoid high volume levels when using headphones/earbuds, especially for extended periods.

To prevent damage to your radio or possible injury to you or others, read these safety precautions and instructions entirely before applying power to your radio.

## 1. COMMON CARE A

Check the radio, AC adapter, and any accessories regularly. Do not use the radio if there is any sign of damage. Only operate in accordance with the instructions in this manual.

# 2. DISCONNECT THE RADIO IN CASE OF MALFUNCTION A If you smell or notice smoke, disconnect the AC adapter immediately to avoid burns. Contact C. Crane for inspection and service before any future operation. Only use the AC adapter supplied with the unit and replace it if wires become frayed or exposed.

# 3. KEEP OUT OF REACH OF CHILDREN A

Use only on a stable, level surface. Dropping the radio can cause damage or injury. Keep the AC Adapter cord in a position so someone cannot trip and cause the radio to fall.

# 4. KEEP AWAY FROM WATER AND MOISTURE A

Keep the radio dry. Liquids and moisture can damage the radio. If a liquid leaks into the radio do not operate and seek a qualified service shop. To clean, remove the power adapter and use a damp cloth on the exterior only.

# 5. KEEP AWAY FROM EXTREME TEMPERATURES riangle

Extreme temperatures can damage the radio. Do not leave or use the radio where it can be subjected to high or very cold temperatures.

# 6. DO NOT ATTEMPT TO SERVICE RADIO A

Refer all service work to a qualified service shop when the radio does not appear to operate normally, exhibits a change in performance or the radio has received damage. Never open the radio as this may expose you to dangerous voltages and this will void all warranties.

# **Table of Contents**

| Owners Record/Unpacking                         |   |
|-------------------------------------------------|---|
| Safety Instructions                             |   |
| Location of Controls/Features Radio             |   |
| Location of Controls/Features Remote            |   |
| First Time Setup                                |   |
| Using the BACK and HOME buttons                 |   |
| Finding a Radio Station                         |   |
| Searching Directly for a Specific Station       |   |
| Changing the Volume                             |   |
| 4 Ways to Store a Radio Station as a Preset     |   |
| 4 Ways to Play a Stored Radio Station Preset    |   |
| Radio Preset Page (Optional for Advanced Users) |   |
| Using Bluetooth® Functionality                  |   |
| Bluetooth Radio Controls                        |   |
| Setting the Time and Date                       |   |
| Setting the Alarm                               |   |
| Setting the Sleep Timer                         |   |
| Settings Menu Options                           |   |
| About Your Network Name (SSID)                  |   |
| About Your Wireless Security Key (password)     | _ |
| Having Trouble Connecting to a Wireless Network | _ |
| Error Messages                                  |   |
| Troubleshooting/FAQ's                           |   |
| Menu Flow Chart                                 |   |
| Specifications                                  |   |
| Memory Preset Log                               |   |
| Terms of Service                                | _ |
| Accessories                                     |   |

#### **FRONT**

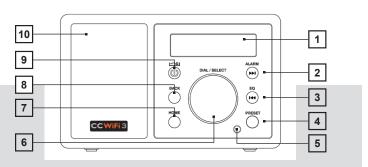

- 1. LCD Display
- 2. Alarm Button or Play
  Next
- **3.** Equalizer Button or Play Previous
- 4. Preset Button
- 5. Remote Sensor

- 6. Dial/Volume/Select/Pause
- 7. Home Menu Button
- 8. Back Button
- **9.** Power Button or Sleep Timer
- 10. Speaker

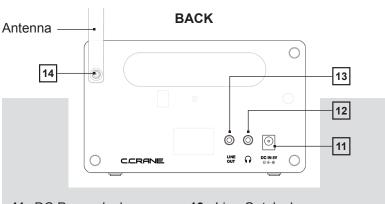

- 11. DC Power Jack
- **12.** Headphone Jack
- 13. Line Out Jack
- 14. WiFi Antenna Jack

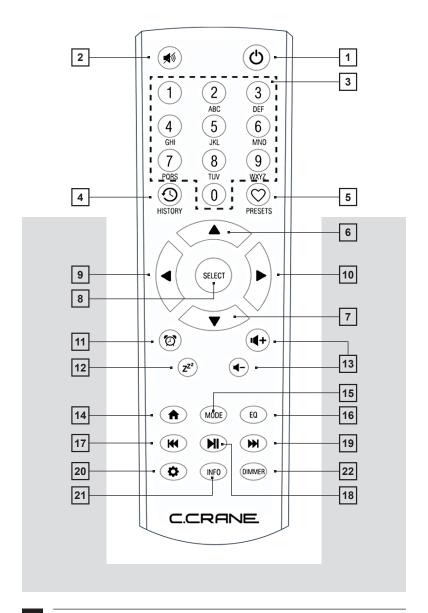

## Location of Controls – Remote Control

- 1. (POWER) Switches radio ON/ OFF.
- 2. (MUTE) Mutes audio.
- 3. (0-9) Store presets and recall 0-9.
- 4. (HISTORY) Accesses a list of recently played stations.
- 5. (PRESETS) Stores and recalls favorite stations.
- 6. (UP) Scrolls menu up.
- 7. (DOWN) Scrolls menu down.
- 8. (SELECT) Selects the indicated item on the display.
- 9. (LEFT) Reverts to previous menu level.
- **10.** (RIGHT) Goes to next menu level for the current selection.
- 11. (ALARM) Enters alarm menu options.
- 12. (SLEEP TIMER) Enters sleep timer menu selections.
- 13. (VOLUME +/-) Adjust volume up and down.
- 14. (HOME) Returns to primary menu selections.
- **15.** (MODE) Selects between My Presets, Internet Radio Stations or Bluetooth mode.
- 16. (EQ) Enters equalizer menu options.
- 17. (PLAY PREVIOUS) Plays previous station or song/track.
- **18.** (PLAY/PAUSE) Play/pause song/track or play/stop stations.
- 19. (PLAY NEXT) Plays next station or song/track.
- 20. (SETTINGS) Enters settings menus for various functions.
- 21. (INFO) Enters network and system information menu.
- 22. (DIMMER) Enters display bright menu.

# **First Time Setup**

Plug the power adapter cube into a 120V AC power outlet. Connect the power adapters small plug into the jack on the back of the radio that is labeled "DC in 5V". Attach Antenna to the back of the radio. After a few seconds, the display on the front of the radio will light up and show:

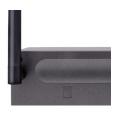

- C.Crane > Powered by Skytune > Starting... Please wait > Select Language.
- 2. When the radio finds wireless networks, they will show in a list...

# Example:

Bob's Network Internet.service-A19B0 MediaNet\_1A4260

**NOTE:** If the radio cannot find any wireless networks, then see page 26, error #3 for troubleshooting assistance.

- **3.** Rotate the dial until your desired network has the triangle shaped cursor in front of the name.
- **4.** Press and release DIAL/SELECT to make your selection. Need Help? Refer to page 24 for help finding which SSID (Network Name) is yours.
- 5. The password entry screen will be displayed. This mode contains upper case letters, lower case letters, numbers, and special characters.

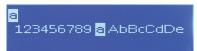

Notice that the letter "a" is highlighted in center of the display. Rotate the dial and you will see that the highlighted character is always in the center. To enter the password for the network that you have selected follow these steps:

# **First Time Setup**

- **A.** Rotate the dial until the first character of your password is highlighted in the center of the display.
- **B.** Select it by pressing and releasing DIAL/SELECT. After you have selected the first character of your password, it will appear at the top.
- **C.** Turn the dial to the next character in the password.
- D. Press and release DIAL/SELECT.

Repeat this process until your entire wireless password is entered at the top of the screen. Passwords are case sensitive to upper and lower-case letters, so you must enter them exactly.

After the final character is entered, press and hold DIAL/SELECT in for 4 seconds to finish. When finished the radio automatically goes to the "Primary Menu" that contains six options: My Presets, Internet Radio Stations, Bluetooth, Alarm, Sleep Timer, and Settings. You may see "Updating Please Wait...". Do not unplug or turn radio off.

**NOTE:** Menu tree flow charts are located on pages 34-35.

# **USING THE BACK AND HOME BUTTONS**

While viewing any selection or menu, the BACK button will return you to your previous location. If you are feeling stuck or lost, press it enough times and you will return to the Primary menu or to the station that is playing. The HOME button is a quick way to return to the Primary menu. Press it again to return to the station that is playing.

## FINDING A RADIO STATION

- From the Primary Menu, turn the dial until the triangle shaped cursor is in front of "Internet Radio Stations", then press and release DIAL/SELECT.
- 2. Next, turn the dial to choose a radio station from either the "Most Popular (U.S.)". "By Genre" or "By Location" menu.

# **First Time Setup**

Press and release DIAL/SELECT to continue into the selected menu.

**NOTE:** The "Most Popular (U.S.)" menu lets you choose from the top 40 USA based radio stations that are most popular with CC WiFi 3 Radio users. This list will evolve and change over time as more users acquire the radio. The "By Location" menu lets you choose a radio station from a large continental or multicontinental area, then by country inside the selected area. The "By Genre" menu lets you choose a radio station by categorized content – for example" Dance, Classical, Rock, Talk" etc. For direct station name entry, skip ahead to "Enter Search Words".

- After pressing and releasing DIAL/SELECT on "Most Popular (U.S.)", "By Location", or "By Genre" rotate the dial to scroll through the remaining submenus until station names are listed.
- 4. Stations are listed in numerical and alphabetical order depending how the station is named in the list. You may need to turn the dial many times until your desired station is reached.
- Press and release DIAL/ SELECT to play your selected station.
- **6.** As the station connects, the display will show "Awaiting server" followed by "Connecting", followed by "Buffering". This can some times take up to a minute or two, depending on the speed and popularity of the station.

**NOTE:** Once the station is fully buffered, it will begin to play. You may need to turn up the volume by rotating DIAL/SELECT.

**NOTE:** C. Crane has no control over the station list or quality of each station. The CC WiFi 3 is fully dependent on the Skytune service for gathering URLs and information from each station that has been made available for public use by the station itself.

#### SEARCHING DIRECTLY FOR A SPECIFIC STATION

You can search for an Internet radio station by directly entering the station name or call letters into the radio.

- From the Primary Menu, turn the dial until the triangle shaped cursor is in front of "Internet Radio Stations", then press and release DIAL/SELECT.
- Next, turn the dial clockwise (past the other selections) to "Enter Search Words", then press and release DIAL/SELECT.
- Rotate the dial until the first character of the desired station name is in the center of the display. (Note: To enter a space select this symbol \_\_)
- **4.** Select it by pressing and releasing DIAL/SELECT. Your selected characters will appear at the top of the screen.
- Turn the dial to the next character in station name. Press and release DIAL/SELECT.
- 6. Repeat this process until all the characters in the station name are entered at the top of the screen. After the final character is entered, press and hold DIAL/SELECT in for 4 seconds to finish.
- 7. The radio will now display the station names resulting from your search. You can rotate the dial to browse through the results. When you are ready to play a station, align the cursor in front of your selection and press and release DIAL/SELECT.

## CHANGING THE VOLUME

While a station is playing, you can change the volume by turning DIAL/SELECT clockwise to increase the volume and counterclockwise to decrease the volume. The display shows the volume bar. You cannot change the volume when you are in a menu, except when using the remote control. After a station is selected and begins to play, you can then change the volume by turning the dial.

#### 4 WAYS TO STORE A RADIO STATION AS A PRESET

- 1. The remote control is likely the easiest way to set a one button preset and can store up to 10 presets. This is the only way to store presets 1-10. Using the remote control to store presets 0-9 (0=10): While a radio station is playing, press and hold the preset number on the remote control that you want the station to be stored to. After three seconds the display screen will show a downwards arrow | I icon.
- 2. Using the controls on the front of the radio to store presets: While a radio station is playing, press and hold the PRESET button for three seconds or until the display screen shows a downwards arrow icon. The radio station has now been saved as the next available preset after preset 10.
- 3. Using the remote control: While a radio station is playing, press and hold the PRESETS button ⊚ for three seconds or until the display screen shows a downwards arrow icon. The radio station has now been saved as the next available preset after preset 10.

**NOTE:** To delete a preset in the list align the cursor in front of your selection and press the ►►I or alarm button on the front of your radio or the right arrow button on the remote control. This opens an options menu where you can delete the station.

**4.** Advanced users can enter their own custom URL to the radio presets page with a computer or other device such as a tablet or smartphone. See page 16 for more details.

#### 4 WAYS TO PLAY A STORED RADIO STATION PRESET

- 1. The remote control is the easiest way to recall presets 1-10. Using the remote control to recall presets 0-9 (0=10): Briefly press and release the corresponding number button assigned to the station you want to play.
- 2. Using the controls on the front of the radio to recall presets:
  Briefly press the PRESET button and a list of your preset
  stations will be displayed. Rotate the dial until the cursor is in front of the station you desire, then press and release the
  DIAL/SELECT in to select it.
- 3. Using the remote control: Briefly press the PRESETS ⊕ button and your list of preset stations will be displayed. Press the DOWN arrow ▼.until the cursor is in front of the station you desire, then press the SELECT button to play it.
- 4. Advanced users can play radio presets using a computer or other device such as a tablet or smartphone. See Page 16 for more details.

# Radio Preset Page (Optional for Advanced Users)

Advanced users can access the radio presets page with a computer or other device such as a tablet or smartphone. The computer or device must be connected to the same WiFi network as the CC WiFi 3 radio. To Access the Radio Preset Page:

- **1.** Open a web browser such as Chrome<sup>®</sup>, Safari<sup>®</sup>, Firefox<sup>®</sup>, or Edge<sup>®</sup>.
- 2. In the address bar at the top of the screen, enter your radios IP address.
  - a. To find the IP address, navigate on your radio to: Home ► Settings ► Information ► Network Information ► IP: \*\*\*\*\*
  - **a.i.** Write down your radios IP address numbers and include the dots between the numbers. It should look something like this (example): 192.168.1.184

**NOTE:** IP addresses are usually dynamic and likely to change every time your radio is restarted.

- **3.** After entering your IP address into to address bar of your web browser, press enter on your keyboard. Loading this page may take a minute.
- **4.** If successful, your web browser will navigate to "My CC WiFi Radio 3 Presets" page. This page will contain your radios station preset list and information about each.
  - **ID:** This is the preset number for your preset station. Example "Preset #1".
  - Channel Name: These are the names of your radio station presets.
  - Channel URL: This will likely say something like "Channel URL is maintained by Skytune"... unless you have entered a custom URL for the station you desire.
  - **Play:** Clicking this button will begin playing the station preset through your CC WiFi Radio 3.
  - Edit: Clicking this button will allow you to change the Station name to anything you desire. Example "Bob's Rock Station".

# Radio Preset Page (Optional for Advanced Users)

This new name will only show up on your radio.

- **Delete:** Clicking this button will remove the station as a preset.
- **Move:** This allows you to change the order of your preset listings. Enter the preset number that you wish to move in the first "ID" box, then enter the destination number in the next box (named "To ID"). Lastly press the move button to complete the move.
- **Previous/Next:** If you have many presets then they will be separated into pages. Use the Previous and Next buttons to navigate pages.
- Add Channel: Warning, this is for advanced users. If you
  desire a station that is not found on the CC WiFi Radio 3,
  and you know the exact "Stream URL" of this station, then
  it can be added in this area. Keep in mind that your radio
  will only play the correct "Stream URL" and not just any
  web address that works on your computer. Computers are
  designed differently in this aspect.

**TIP:** Stream URLs are not easy to find. They are usually hidden and will usually look something like this:

"http://live.\*\*\*\*\*\*.com:2470/live43.m3u". Notice that the correct URL will usually end with .m3U or .mp3 or something similar.

**TIP:** Here is another way to look for a Stream URL. (This does not always work, but is a good attempt).

- 1. Try searching with Google Chrome for your desired station name (Example: KMUD) followed by "Stream URL".
- **2.** Select the Google result that looks best (usually the top result).
- **3.** If the page result gives you a link to play the station, then try right-clicking on the link, then select "Inspect".
- **4.** The highlighted result in the code may contain the Stream URL that you are looking for. Write down the portion of the

# Radio Preset Page (Optional for Advanced Users)

- result that has the blue underline (or copy with your computer) starting with "http".
- 5. Try adding the station URL to the "Add Channel" area of the Radio Presets Page. You do not need to enter exact information for Channel name, Country, or Genre. Only the Channel URL needs to be exact with the Station URL that you have found.
- **6.** Click "Save" and then try playing it from your radio presets.

**NOTE:** Some stations use JavaScript or some other method to play stations and do not have a listed MP3 or M3U station stream. These stations will be impossible to play on the radio. As a last resort you can attempt to find the stream URL by contacting the station and asking them if they have an "MP3" or "M3U" URL station stream so that you can play it on your device.

FOR FUTURE REFERENCE: The CC WiFi Radio 3 uses Skytune as the main directory for looking up and playing stations. If for some reason in the future the Skytune radio service is not available or cannot connect to your radio, you have the ability to continue listening to your preset stations. To add new stations to your preset list, you will need to enter the stream URL into the Radio Preset Page via a computer, tablet, or smartphone. This is a good feature to remember and will hopefully give peace of mind knowing that the CC WiFi Radio 3 is not fully dependent on the success of the Skytune radio service.

# Using Bluetooth® Functionality

Bluetooth mode allows your CC WiFi Radio 3 to become a wireless speaker for your smartphone or tablet.

- From the Primary Menu, turn the dial until the triangle shaped cursor is in front of "Bluetooth", then press and release DIAL/SELECT.
- 2. The radio screen will display "CC WiFi 3-\*\*\*\* Not connected"
- 3. Go to your smartphone or tablet and enable Bluetooth.
  - **A.** Bluetooth is usually accessible from "Settings" Figure 10 and Apple device.
  - **B.** Bluetooth is usually accessible from "Settings" 
    "Connections" if using an Android device.
- **4.** After enabling Bluetooth, look for "CC WiFi 3-\*\*\*" in the listed devices and select it.
- 5. Your smartphone or tablet will connect to the CC WiFi 3 and use it as the speaker. Try playing any audio from your smartphone or tablet. You will need to adjust the volume on your radio and the volume on your phone or tablet. Bluetooth will only play while in the Bluetooth mode.

#### BLUETOOTH RADIO CONTROLS

The CC WiFi 3 can control your phones Bluetooth audio playback if the option is available in the app that you are using.

Play or Pause: Press and release DIAL/SELECT.

Skip: Press the ALARM Button on the radio.

Play Previous: Press the EQ button on the radio.

**NOTE:** Using the remote control, the arrow buttons (at the bottom) will control playback.

# Setting the Time/Date and Alarm/Sleep Timer

#### SETTING THE TIME AND DATE

**NOTE:** The CC WiFi 3 radio is equipped with "Auto Time" detection and will self-adjust the time once it is connected to your WiFi network. It is likely that the time will be correct without any adjustment. If the time is incorrect then follow the instructions below. At any point, you can use the BACK button to start over at the previous screen.

- **1.** If you are currently listening to a radio station, briefly press the HOME button to access the Primary Menu.
- Rotate the dial until the cursor is in front of "Settings" press and release DIAL/SELECT.
- Rotate the dial clockwise to "Date & Time" press and release DIAL/SELECT.
- Rotate the dial to "Time Zone" press and release DIAL/ SELECT.
- Rotate the dial to "Manual-Set Time Zone" press and release DIAL/SELECT.
- Rotate the dial to "Americas" press and release DIAL/ SELECT.
- 7. Rotate the dial and scroll through a list of large cities in many time zones. Choose a large city that is close to your location and in the same time zone (for example Los Angeles, Denver, Chicago, New York, etc.) - press and release DIAL/SELECT.
- **8.** When finished, the radio will show the correct time and date while the power is off, or a radio station is playing.

#### SETTING THE ALARM

**NOTE:** At any point, you can use the BACK button to start over at the previous screen.

**1.** If you are currently listening to a radio station, briefly press the HOME button to access the Primary Menu.

# Setting the Time/Date and Alarm/Sleep Timer

- Rotate the dial until the cursor (show icon) is in front of "Alarm"
   press and release DIAL/SELECT.
- 3. Rotate the dial to "Alarm 1" press and release DIAL/ SELECT.
- **4.** Rotate the dial to "Turn On" press and release DIAL/ SELECT. **NOTE:** "Turn OFF" can be selected later to disable the alarm if desired.
- 5. Rotate the dial to "Time" press and release DIAL/SELECT.
- Rotate the dial to the correct hour press the "Right Arrow" button.
- Rotate the dial to the correct minute press the "Right Arrow" button.
- 8. Rotate the dial to "am" or "pm" press and release DIAL/ SELECT. NOTE: By default, the alarm will wake-up with a beeping tone. The loudness (alarm volume by default is 5%) of the alarm, duration, repetition, and type (i.e. tone or pre set radio station) can also be modified in the Alarm menu. To wake-up with a radio station playing, you must first store the station as a memory preset. See page 14.

#### SETTING THE SLEEP TIMER

**NOTE:** The sleep timer needs to be activated after the radio is turned on. It is deactivated when the radio is turned off.

- Press and hold the POWER button for 3 seconds to access the sleep timer menu. Or from the Primary Menu select Sleep Timer.
- 2. Rotate the dial and choose how long you want the radio to play before shutting itself off. The choices are 15, 30, 45, 60, 120, 150, and 180 minutes. When the cursor is in front on your selection press and release DIAL/SELECT. A small icon will show on the top of the screen to remind you that the sleep timer is set.

# **Settings Menu Options**

#### SETTINGS MENU OPTIONS

To access the "Settings" menu follow these steps:

- Press the "HOME" button ones quickly to access the primary menu.
- Rotate the dial until the cursor arrow is in front of "Settings" press and release DIAL/SELECT.
- **3.** Rotate the dial clockwise to access all the options in the "Settings" menu.

## **NETWORK**

This option is used for connecting your radio to your WiFi network or changing existing network parameters. Once the radio has established a connection to the network, the settings will be saved to the radio for later use.

#### **DATE & TIME**

Use this option to set the time, date, and clock format. See "Setting the Time and Date" on page 20.

#### **LANGUAGE**

Allows you to change the display language. There is a "Flag" icon <code>Flaguage</code> in front of the setting for "Language". This is an important clue in the case the language setting is changed by accident. To return to English, select the "Flag" icon and choose the first option in the list thereafter.

#### RESUME PLAYING STATION

The "ON" setting allows the previously playing station to resume playing when the power button is pressed. If you desire the radio to start at the primary menu and remain silent until a station is selected, then choose the "OFF" setting.

# **Setting Menu Options**

#### DISPLAY BRIGHTNESS

The radio will detect when any button or control is used, and it will make your screen brighter for 20 seconds to help you navigate the menus. This setting is called "First 20 seconds" and can be increased to the level you desire. If no buttons are used within 20 seconds, then the radio will revert to regular brightness or "After 20 seconds" brightness. Both settings can be changed to your desired brightness level. When radio is OFF, turning the dial can change the display brightness.

#### CONTRAST

The contrast can be adjusted for better viewing from angles and further away.

#### EQ

This setting allows you to control the way your radio sounds from the Speaker, headphones, and the Line-out jack. There are several different preset combinations, or you can choose to customize your sound using the "Advanced" option.

#### **BUFFER TIME**

Before a station is played, the radio takes a few seconds to record ahead of the audio stream. This is called buffering and it keeps the station playing smoothly, even if there are tiny breaks in the audio stream. If the buffering time is increased then the station should play longer without problems, but there will be extra time for the station to begin playing. For most high-quality stations longer buffering is not needed.

#### INFORMATION

This section contains network and system information such as the radios current IP Address, WiFi Network Name (SSID), WiFi

# Setting Menu Options/About Your Network Name (SSID)

signal strength percentage, and hardware (MAC) address. You can also find the radio model and firmware version in this area.

#### SOFTWARE UPDATE

Check here to see if your radio software is up to date. Most software updates will be automatic when the radio is started but if you are experiencing problems then it is always good to check for software updates.

## RESET TO DEFAULT

Restore your radio programming to the way it was when you first received it. A reset to default will erase your WiFi password and network information, your preset stations, and any custom settings that you have made since receiving the radio. In some cases, this may correct a problem that is not cured by unplugging the power briefly.

About Your Network Name (SSID): This is the name which was assigned to your wireless router by the person who set it up (often your high speed Internet or Cable provider). Alternatively, your routers network name (SSID) may be printed on your router (usually on the back or bottom label). After scanning for your wireless network on the radio, rotate the dial through all the results. You may recognize your network name (SSID). If your router's manufacturer name or your internet service provider name is displayed, try selecting it. NOTE: Hidden Networks are not supported.

# **About your Wireless Security Key**

**About Your Wireless Security key (password):** This can also be called "WPA key" or "Pre Shared Key" and is used to keep unwanted "guests" from your wireless network. If you are unaware of what your password is, you can follow our suggested steps for finding it:

- 1. Check the label on the back or bottom of your router.
- Search your records for a document that was printed out after your router was setup by the technician or user. This document should contain the Wireless password.
- 3. If your wireless network has been renamed and password changed to something unknown, then it is possible to reset your router. You may need to call the manufacturer of the router or your Internet service provider for more assistance. C. Crane cannot assist you with WiFi network setup.

**Having Trouble Connecting to a Wireless Network:** This problem can be caused by several possible scenarios.

- Double check the wireless password entry. The password must be exact including upper case, lower case, and special characters.
- Make sure that you do not accidentally add extra spaces or characters to the end.
- **3.** Passwords are usually 8 26 characters. It is unusual to see passwords with fewer than 8 characters.
- **4.** You may have received an error number. See our "Error Messages Explained" on page 26.

#### ERROR MESSAGES EXPLAINED

**Error #1:** The radio could not connect to the router for some reason. Always try again, this may have been a glitch. 90% of the time this error is caused by entering the wrong WiFi password. Another cause could be related to DHCP not enabled on your router. Most routers come with DHCP enabled. For static IP networks the radio can be setup manually as an option in network settings.

If you have enabled MAC filtering on your router then the radio will not be allowed to connect until the MAC address is allowed. There may be some incompatibility with the radio and your routers encryption method that it is currently using. If all else fails, try changing your routers encryption to "WPA2 PSK AES only". Unplug your radio for 10 seconds and try again.

**Error #2:** There has been a glitch with the WiFi chip inside your radio. Unplug your radio for 10 seconds and try again. Contact C. Crane customer support for further assistance.

**Error #3:** After scanning for nearby WiFi networks, no networks are found.

- Sometimes your wireless network will not show on the first scan. Try scanning for networks again on your radio. You must have access to nearby WiFi to operate the radio (except in Bluetooth mode).
- You may be out of range from your WiFi router. As a test, move closer to the WiFi router that you are attempting to connect to.
- Check your WiFi router, it must be powered on and ready. Be sure that the "power and "wireless" LED lights are on. If they are not on, you may need to call the manufacturer of the router for more assistance.
- Try unplugging the power to your router and then wait 2 minutes before trying to connect with the radio again.

# **Error Messages**

- Your WiFi router may not be broadcasting on the 2.4 GHz band therefor it is not showing up in the list. Most new routers have dual band. Please make sure that the 2.4 GHz band is enabled.
- There is a setting on your WiFi router called "Enable SSID Broadcast". This is usually enabled by default on most routers. This must be enabled. You may need to call the manufacturer of the router for more assistance.
- Unplug your radio for 10 seconds and try again.

**Error #4:** The radio has connected to the WiFi signal but cannot access the Internet.

- You may be connecting to a public network (like a hotel or RV park) that requires web browser authentication per device.
   Since the radio does not have a web browser you may need to speak with the hotel technical staff about allowing the radio to connect.
- Make sure the WiFi network that you are connected to has working internet. Try connecting to the same WiFi network with another device such as a smartphone or tablet and browse the internet as a test. If the internet is working, then you can rule out this as the problem. If you have saved preset stations, then try playing one. If the station does not play, then you can furthermore assume that the router does not have internet. If the station does play, then there may be a temporary problem with the radio station server. Wait some time before browsing the radio for new stations. Unplug your radio for 10 seconds and try again.

**Error #5:** The Internet and WiFi is working but the Skytune stations list is not responding making it impossible to browse for new stations. You should however have access to your saved radio station presets. Wait a few minutes and try again later. This problem should not last long. After a few unsuccessful tries, the radio will offer a backup list of saved stations. Unplug your radio for 10 seconds and try again.

# **Error Messages**

**Error #6 & 7:** The radio failed to authenticate with the Skytune server. There may be maintenance underway. Wait a few minutes and try again later. This problem should not last long. Unplug your radio for 10 seconds and try again. Another reason can be the radio is not connected to the internet.

**Error #8:** The radio tried to upgrade its firmware (user interface) programming but could not download it to the radio. Wait a few minutes and try again later. This problem should not last long. Unplug your radio for 10 seconds and try again.

**Error #9:** The radio downloaded the new firmware (user interface) programming but could not install it to the radio. Wait a few minutes and try again later. This problem should not last long. Unplug your radio for 10 seconds and try again. There may be some incompatibility regarding the firmware and your radio. Recommend contacting C. Crane customer support for assistance.

# **Having Trouble Playing a Radio Station:**

- If you tried playing several radio stations but none are working, the radio may have lost connection to your router or internet connection. Unplug the radios power cord momentarily and reconnect.
- **2.** The radio is "buffering" and constantly reconnecting to a particular station:
  - **A.** Try moving the radio closer to the router.
  - **B.** The station may be overloaded with connected listeners. Try other stations to test if they are working properly.
  - C. The station may have changed their streaming information. If using a preset to play the station, you may want to try searching for the station again using the Search function. If the station plays, then you can re-assign the station to your preset.
  - **D.** If the above does not help, please contact C. Crane.

Having Trouble Finding a Particular Radio Station: If you are unable to find a radio station using the radio search functionality then you can visit <a href="https://www.skytune.net">www.skytune.net</a> to search it. It is possible to add stations to your radio from this web site (by clicking the "heart" icon next to the search results). You will need to know your radios IP address. This can be found in your radio's settings (Settings IP).

**NOTE:** Your computer, smartphone, or tablet that you are using needs to be connected via WiFi to the same WiFi network router as your radio for this to work.

Adding a New Station to Skytune: If you are a "non-technical" person there is an easy way to request a station to be added to the Skytune radio service. It may take several days for Skytune to add the new station to the radio. There may also be a chance that the station does not have a normal radio stream URL or

# Troubleshooting/FAQ's

one that is not compatible to be played on a radio. Some station stream URLs will only work with computers.

- 1. Visit www.skytune.net
- **2.** Click on "Suggest Station" (usually located on the top-right of the screen).
- **3.** Enter the station information. You do not need to have all the details, but more details help.
- 4. Click the "Send" button.

#### FAQ's

# I am having trouble assigning presets with the preset button. I see EMPTY # instead of the station I preset.

To store presets 1-9 and 0 (for 10), you will need to use the remote control. Using the remote control, press and hold down the corresponding preset number button you want to assign to the station you are listening to. Otherwise, stations stored with the Preset button on the radio get added in to favorites after the 10 preset slots.

# Can my CC WiFi 3 Internet Radio connect to my WiFi router's 5Ghz?

No. The radio will only display and connect to WiFi routers that use 2.4Ghz.

# Will the alarm be audible on the CC WiFi 3 Internet Radio if the volume is turned down or muted?

Yes. You can set the Volume Level in the Alarm settings to your desired volume.

Does the mute function work when I have headphones or earphones plugged into the headphone jack? Yes.

# Where do I locate the MAC address on the CC WiFi 3 Internet Radio?

- 1. Press the Home button
- 2. Select Settings
- 3. Select Information
- 4. Select Network Information
- Scroll down to Wi-Fi MAC to view the MAC address

# Can I listen to Major League Baseball or on the CC WiFi 3 Internet Radio?

No, due to licensing rules, major league baseball games are typically not permitted to be broadcast via a radio stations internet stream. The same would be true of NBA, NFL, and NHL games. If you subscribe to a service or an app such as, MLB Network, NBA League Pass, or NFL Game Pass, on your smartphone or tablet you can listen on the CC WiFi 3's speaker via Bluetooth from that device.

Can I connect to WiFi networks that require agreeing to a user license agreement and/or a username and a password? No. Many hotels, hospitals and airports are adding on a user license agreement that you must accept in order to access the Internet or requiring a username and password for using their WiFi networks. The radio has no way of displaying these webpages or accepting such agreements so it will not work in these situations.

# Can I connect to a WiFi network that has the Network SSID hidden?

No. You will need to unhide the network in your router's settings.

# How do I enter a space when in the Enter Search Words menu?

# Troubleshooting/FAQ's

# How do I reset the WiFi 3 Internet Radio back to factory defaults?

- 1. Press and release the HOME button
- 2. Select Settings
- 3. Select Reset to default
- 4. Select Yes

# My radio is connected to WiFi but it intermittently drops out while playing a station. Why?

This could be due to the signal between the radio and the router being too weak or too much interference. Check to make sure the 5dBi WiFi antenna (included with the radio) is attached completely to the back of the radio. You may want to detach and reattach it.

Can I Add or Play a station using the Skytune website? It is possible to add or play a station using the Skytune.net website.

To do this the computer, laptop, smartphone, iPad or other device needs to be connected to the same WiFi network as the CC WiFi 3 Internet Radio.

# The radio must be powered on and connected to your WiFi network.

Go to www.skytune.net.

Use the Browse/Search (green button at the bottom right hand of the Skytune.net homepage) to find the station.

Enter the name or station call letters in the box and click on the magnifier to search.

When you see the station you want, click on the Heart below the station.

Choose "Add station" or "Listen to station".

Enter your radios IP Address in the fields. You may need to click in each box as you enter the IP address. (See note below to find your radios IP address.)

# Troubleshooting/FAQ's

Click Send.

If you chose Add station, go to the radio and press and release the Preset button. Turn the dial and you should be able to locate the station that was added. Select it to play the station. If you chose Listen to station, your radio should be playing the station you selected.

**NOTE:** To locate the radios IP address, press and release the HOME button.

Select Settings.

Select Information.

Select Network Information.

Turn the dial to locate where it starts with IP. This is your radios IP address. It will look similar to 192.168.00.0.

For more expanded FAQ's, please visit our website at *ccrane.com*.

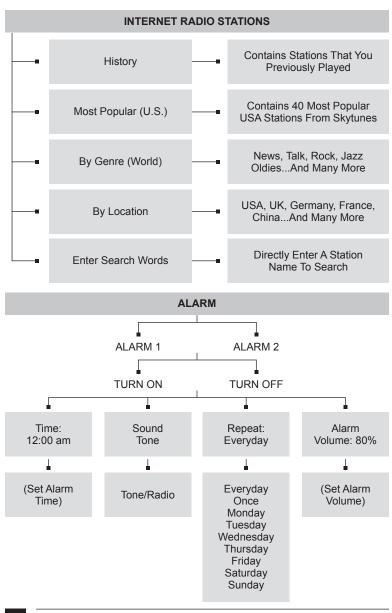

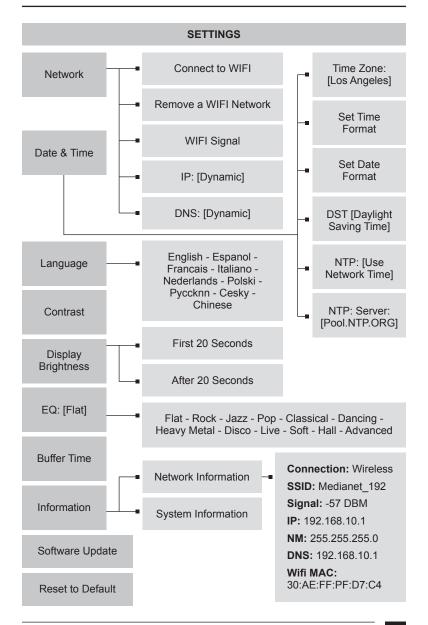

# **Specifications**

#### **GENERAL SPECIFICATIONS**

## **INPUT POWER**

Radio: AC Adapter 100-240V 50/60Hz, 5VDC 1200mA center tip positive Remote Control: "AAA" Battery

#### **AUDIO OUTPUT**

1.0 Watts RMS

#### **SPEAKER**

Full range dynamic speaker (2.5") 8 ohms 5W

## STATION AGGREGATOR

Skytune<sup>©</sup> based

#### CONNECTION

WiFi:

- 802.11b
- 802.11g
- 802.11n

BlueTooth®:

Audio (receiver)

## **SECURITY**

WEP, WPA & WPA2

# **DISPLAY LINES**

3

# **EARPHONE JACK**

1/8" (3.5mm) Stereo

## **LINE OUT JACK**

1/8" (3.5mm) Stereo

# **Specifications**

#### **PRESETS**

First 10 using the remote buttons, 100+ in sequence list.

## SUPPORTED AUDIO FORMATS

Sampling rate: 44.1, 48.0 KHz

Bit depth: 16-bit

CODEC: AAC+, AAC, MP3, OGG Playlist format: PLS, M3U, M3U8

Streaming format: HLS, Icecast, Shoutcast.

#### **SLEEP TIMER**

15-180 minutes (8 selections, 15 minutes apart except last 2).

#### **ALARM**

Yes, 2 independent.

## **CLOCK**

12/24 Hour modes, Auto-set with Internet time or choose zone.

## **DIMENSIONS**

6.5" W x 3.9" H x 3.9" D

# **WEIGHT**

1 lb. 2.6 oz.

# **WARRANTY**

1-Year Limited Warranty

#### INCLUDED ACCESSORIES

AC adapter, Remote Control, manual, USB to Radio power cord, and warranty card.

**NOTE:** Specifications are subject to change without notice.

# **Memory Preset Log**

| Preset | Location/Genre | Station | Host |
|--------|----------------|---------|------|
| 1      |                |         |      |
| 2      |                |         |      |
| 3      |                |         |      |
| 4      |                |         |      |
| 5      |                |         |      |
| 6      |                |         |      |
| 7      |                |         |      |
| 8      |                |         |      |
| 9      |                |         |      |
| 10     |                |         |      |
| 11     |                |         |      |
| 12     |                |         |      |
| 13     |                |         |      |
| 14     |                |         |      |
| 15     |                |         |      |
| 16     |                |         |      |
| 17     |                |         |      |
| 18     |                |         |      |
| 19     |                |         |      |
| 20     |                |         |      |

# Skytune® - Terms of Service

Skytune<sup>©</sup> only plays on a Skytune enabled radio. It is not accessible from your cellphone but most stations are available from other stream sources using your phone by using apps.

C. Crane has no control over content or the stream provider and cannot be responsible for Internet radio programs or availability. If Skytune goes down, you will lose service. Anticipating this, we made sure you can put the URL of a station into the radio and continue listening to your radio. This feature does require a computer and technical knowledge. Finding the URL of a streaming station for this purpose is sometimes difficult or impossible as they often change dynamically each time they are accessed.

#### **ACCESSORIES**

#### PARABOLIC POWER ANTENNA

# Need Long Reception for your CC WiFi 3?

If you have a distant shop or garage, our Parabolic antenna with a 10' cable can deliver a signal to your CC WiFi 3 up to 400' away, as long as there are no obstructions and your router is in a favorable position.

Item #PARA

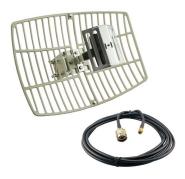

## HI-GAIN 7dBi WiFi ANTENNA WITH MALE RPSMA

Need to increase the WiFi receiving range of the radio in your large one story home or office?

This 2.4 GHz 7dBl omni-directional antenna is lightweight and well made. The large twist-on-twist-off connector makes installation a breeze.

Item #7SMA

#### FCC STATEMENT:

This device complies with part 15 of the FCC Rules. Operation is subject to the following two conditions: (1) This device may not cause harmful interference, and (2) this device must accept any interference received, including interference that may cause undesired operation. This equipment has been tested and found to comply with the limits for a Class B digital device, pursuant to part 15 of the FCC Rules.

These limits are designed to provide reasonable protection against harmful interference in a residential installation. This equipment generates, uses and can radiate radio frequency energy and, if not installed and used in accordance with the instructions, may cause harmful interference to radio communications. However, there is no guarantee that interference will not occur in a particular installation. If this equipment does cause harmful interference to radio or television reception, which can be determined by turning the equipment off and on, the user is encouraged to try to correct the interference by one or more of the following measures:—Reorient or relocate the receiving antenna.

- Increase the separation between the equipment and receiver.
- Connect the equipment into an outlet on a circuit different from that to which the receiver is connected.
- Consult the dealer or an experienced radio/TV technician for help.

**NOTICE/CAUTION:** Any changes or modifications not expressly approved by the party responsible for compliance could void the user's authority to operate the equipment.

This equipment complies with FCC radiation exposure limits set forth for an uncontrolled environment. This transmitter must not be co-located or operating in conjunction with any other antenna or transmitter.

C.CRANE

172 Main Street Fortuna, CA 95540-1816 Phone: 1-800-522-8863 | Web: ccrane.com

Copyright ©2023 by C. Crane. All rights reserved. No part of this booklet may be reproduced, in any form or means whatsoever, without permission in writing from C. Crane. (Ver 2)